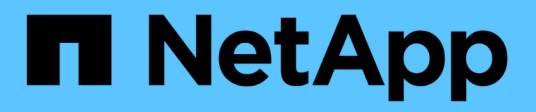

## **Ajoute des interfaces au nœud existant**

StorageGRID 11.7

NetApp April 12, 2024

This PDF was generated from https://docs.netapp.com/fr-fr/storagegrid-117/maintain/linux-addinginterfaces-to-existing-node.html on April 12, 2024. Always check docs.netapp.com for the latest.

# **Sommaire**

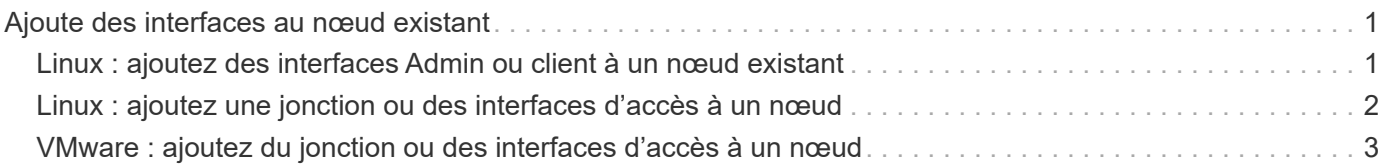

## <span id="page-2-0"></span>**Ajoute des interfaces au nœud existant**

## <span id="page-2-1"></span>**Linux : ajoutez des interfaces Admin ou client à un nœud existant**

Procédez comme suit pour ajouter une interface sur le réseau Admin ou le réseau client à un nœud Linux après l'avoir installé.

Si vous n'avez pas configuré ADMIN\_NETWORK\_TARGET ni CLIENT\_NETWORK\_TARGET dans le fichier de configuration du nœud sur l'hôte Linux au cours de l'installation, utilisez cette procédure pour ajouter l'interface. Pour plus d'informations sur le fichier de configuration des nœuds, reportez-vous aux instructions de votre système d'exploitation Linux :

- ["Installez Red Hat Enterprise Linux ou CentOS"](https://docs.netapp.com/fr-fr/storagegrid-117/rhel/index.html)
- ["Installez Ubuntu ou Debian"](https://docs.netapp.com/fr-fr/storagegrid-117/ubuntu/index.html)

Cette procédure est effectuée sur le serveur Linux hébergeant le nœud nécessitant la nouvelle affectation de réseau, et non à l'intérieur du nœud. Cette procédure ajoute uniquement l'interface au nœud. Une erreur de validation se produit si vous tentez de spécifier d'autres paramètres réseau.

Pour fournir des informations d'adressage, vous devez utiliser l'outil Modifier IP. Voir ["Modifier la configuration](https://docs.netapp.com/fr-fr/storagegrid-117/maintain/changing-nodes-network-configuration.html) [réseau du nœud".](https://docs.netapp.com/fr-fr/storagegrid-117/maintain/changing-nodes-network-configuration.html)

#### **Étapes**

- 1. Connectez-vous au serveur Linux hébergeant le nœud.
- 2. Modifiez le fichier de configuration de nœud : /etc/storagegrid/nodes/*node-name*.conf.

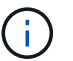

Ne spécifiez aucun autre paramètre réseau, sinon une erreur de validation se produit.

a. Ajouter une entrée pour la nouvelle cible réseau. Par exemple :

CLIENT\_NETWORK\_TARGET = bond0.3206

b. Facultatif : ajoutez une entrée pour l'adresse MAC. Par exemple :

CLIENT NETWORK MAC =  $aa:57:61:07:ea:5c$ 

3. Lancer la commande node validate :

sudo storagegrid node validate *node-name*

- 4. Résoudre toutes les erreurs de validation.
- 5. Lancer la commande node reload :

sudo storagegrid node reload *node-name*

## <span id="page-3-0"></span>**Linux : ajoutez une jonction ou des interfaces d'accès à un nœud**

Vous pouvez ajouter une jonction ou des interfaces d'accès supplémentaires à un nœud Linux après l'avoir installé. Les interfaces que vous ajoutez s'affichent sur la page des interfaces VLAN et sur la page des groupes haute disponibilité.

#### **Avant de commencer**

- Vous avez accès aux instructions d'installation de StorageGRID sur votre plate-forme Linux.
	- ["Installez Red Hat Enterprise Linux ou CentOS"](https://docs.netapp.com/fr-fr/storagegrid-117/rhel/index.html)
	- ["Installez Ubuntu ou Debian"](https://docs.netapp.com/fr-fr/storagegrid-117/ubuntu/index.html)
- Vous avez le Passwords.txt fichier.
- Vous disposez d'autorisations d'accès spécifiques.

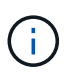

N'essayez pas d'ajouter des interfaces à un nœud pendant qu'une mise à niveau logicielle, une procédure de restauration ou une procédure d'extension est active.

#### **Description de la tâche**

Procédez comme suit pour ajouter une ou plusieurs interfaces supplémentaires à un nœud Linux après l'installation du nœud. Par exemple, vous pouvez ajouter une interface de jonction à un noeud d'administration ou de passerelle, de sorte que vous pouvez utiliser des interfaces VLAN pour isoler le trafic appartenant à différentes applications ou locataires. Vous pouvez également ajouter une interface d'accès à utiliser au sein d'un groupe de haute disponibilité (HA).

Si vous ajoutez une interface de jonction, vous devez configurer une interface VLAN dans StorageGRID. Si vous ajoutez une interface d'accès, vous pouvez l'ajouter directement à un groupe haute disponibilité ; il n'est pas nécessaire de configurer une interface VLAN.

Le nœud est indisponible durant une brève ajout d'interfaces. Vous devez effectuer cette procédure sur un nœud à la fois.

#### **Étapes**

- 1. Connectez-vous au serveur Linux hébergeant le nœud.
- 2. À l'aide d'un éditeur de texte tel que vim ou pico, modifiez le fichier de configuration du nœud :

/etc/storagegrid/nodes/*node-name*.conf

3. Ajoutez une entrée au fichier pour spécifier le nom et, éventuellement, la description de chaque interface supplémentaire que vous souhaitez ajouter au nœud. Utilisez ce format.

INTERFACE\_TARGET\_nnnn=*value*

Pour nnnn, spécifiez un numéro unique pour chaque INTERFACE TARGET entrée que vous ajoutez.

Pour *value*, spécifiez le nom de l'interface physique sur l'hôte bare-Metal. Ensuite, si vous le souhaitez, ajoutez une virgule et fournissez une description de l'interface, qui s'affiche sur la page des interfaces VLAN et sur la page des groupes haute disponibilité.

Par exemple :

INTERFACE TARGET 0001=ens256, Trunk

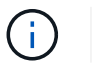

Ne spécifiez aucun autre paramètre réseau, sinon une erreur de validation se produit.

4. Exécutez la commande suivante pour valider vos modifications dans le fichier de configuration du nœud :

sudo storagegrid node validate *node-name*

Traitez les erreurs ou les avertissements avant de passer à l'étape suivante.

5. Exécutez la commande suivante pour mettre à jour la configuration du nœud :

sudo storagegrid node reload *node-name*

#### **Une fois que vous avez terminé**

- Si vous avez ajouté une ou plusieurs interfaces de jonction, accédez à ["Configurez les interfaces VLAN"](https://docs.netapp.com/fr-fr/storagegrid-117/admin/configure-vlan-interfaces.html) Pour configurer une ou plusieurs interfaces VLAN pour chaque nouvelle interface parent.
- Si vous avez ajouté une ou plusieurs interfaces d'accès, rendez-vous sur ["configurez les groupes haute](https://docs.netapp.com/fr-fr/storagegrid-117/admin/configure-high-availability-group.html) [disponibilité"](https://docs.netapp.com/fr-fr/storagegrid-117/admin/configure-high-availability-group.html) Pour ajouter les nouvelles interfaces directement aux groupes haute disponibilité.

### <span id="page-4-0"></span>**VMware : ajoutez du jonction ou des interfaces d'accès à un nœud**

Une fois le nœud installé, vous pouvez ajouter une jonction ou une interface d'accès à un nœud de machine virtuelle. Les interfaces que vous ajoutez s'affichent sur la page des interfaces VLAN et sur la page des groupes haute disponibilité.

#### **Avant de commencer**

- Vous avez accès aux instructions pour ["Installation de StorageGRID sur votre plate-forme VMware".](https://docs.netapp.com/fr-fr/storagegrid-117/vmware/index.html)
- Vous disposez des machines virtuelles VMware des nœuds d'administration et des nœuds de passerelle.
- Vous disposez d'un sous-réseau réseau qui n'est pas utilisé comme réseau, administrateur ou réseau client.
- Vous avez le Passwords.txt fichier.
- Vous disposez d'autorisations d'accès spécifiques.

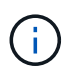

N'essayez pas d'ajouter des interfaces à un nœud pendant qu'une mise à niveau logicielle, une procédure de restauration ou une procédure d'extension est active.

#### **Description de la tâche**

Procédez comme suit pour ajouter une ou plusieurs interfaces supplémentaires à un nœud VMware après l'installation du nœud. Par exemple, vous pouvez ajouter une interface de jonction à un noeud d'administration ou de passerelle, de sorte que vous pouvez utiliser des interfaces VLAN pour isoler le trafic appartenant à différentes applications ou locataires. Vous pouvez également ajouter une interface d'accès à utiliser au sein d'un groupe de haute disponibilité (HA).

Si vous ajoutez une interface de jonction, vous devez configurer une interface VLAN dans StorageGRID. Si vous ajoutez une interface d'accès, vous pouvez l'ajouter directement à un groupe haute disponibilité ; il n'est pas nécessaire de configurer une interface VLAN.

Le nœud peut être indisponible durant une courte période lors de l'ajout d'interfaces.

#### **Étapes**

1. Dans vCenter, ajoutez une nouvelle carte réseau (de type VMXNET3) à un nœud d'administration et à une machine virtuelle de nœud de passerelle. Cochez les cases **connecté** et **se connecter à la mise sous tension**.

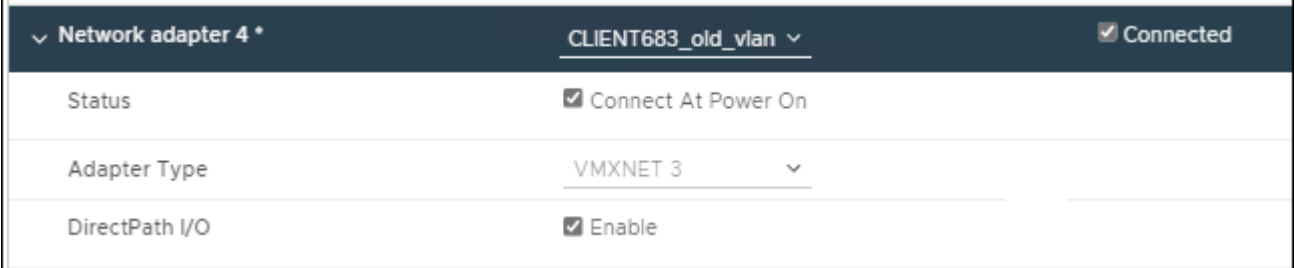

- 2. Utilisez SSH pour vous connecter au nœud d'administration ou au nœud de passerelle.
- 3. Utiliser ip link show pour confirmer la détection de la nouvelle interface réseau en256.

```
ip link show
1: lo: <LOOPBACK,UP,LOWER_UP> mtu 65536 qdisc noqueue state UNKNOWN mode
DEFAULT group default qlen 1000
      link/loopback 00:00:00:00:00:00 brd 00:00:00:00:00:00
2: eth0: <BROADCAST, MULTICAST, UP, LOWER UP> mtu 1400 qdisc mq state UP mode
DEFAULT group default qlen 1000
      link/ether 00:50:56:a0:4e:5b brd ff:ff:ff:ff:ff:ff
3: eth1: <BROADCAST,MULTICAST> mtu 1500 qdisc noop state DOWN mode DEFAULT
group default qlen 1000
      link/ether 00:50:56:a0:fa:ce brd ff:ff:ff:ff:ff:ff
4: eth2: <BROADCAST, MULTICAST, UP, LOWER UP> mtu 1400 qdisc mq state UP mode
DEFAULT group default qlen 1000
      link/ether 00:50:56:a0:d6:87 brd ff:ff:ff:ff:ff:ff
5: ens256: <BROADCAST,MULTICAST,UP,LOWER_UP> mtu 1500 qdisc mq master
ens256vrf state UP mode DEFAULT group default qlen 1000
      link/ether 00:50:56:a0:ea:88 brd ff:ff:ff:ff:ff:ff
```
#### **Une fois que vous avez terminé**

- Si vous avez ajouté une ou plusieurs interfaces de jonction, accédez à ["Configurez les interfaces VLAN"](https://docs.netapp.com/fr-fr/storagegrid-117/admin/configure-vlan-interfaces.html) Pour configurer une ou plusieurs interfaces VLAN pour chaque nouvelle interface parent.
- Si vous avez ajouté une ou plusieurs interfaces d'accès, rendez-vous sur ["configurez les groupes haute](https://docs.netapp.com/fr-fr/storagegrid-117/admin/configure-high-availability-group.html) [disponibilité"](https://docs.netapp.com/fr-fr/storagegrid-117/admin/configure-high-availability-group.html) Pour ajouter les nouvelles interfaces directement aux groupes haute disponibilité.

#### **Informations sur le copyright**

Copyright © 2024 NetApp, Inc. Tous droits réservés. Imprimé aux États-Unis. Aucune partie de ce document protégé par copyright ne peut être reproduite sous quelque forme que ce soit ou selon quelque méthode que ce soit (graphique, électronique ou mécanique, notamment par photocopie, enregistrement ou stockage dans un système de récupération électronique) sans l'autorisation écrite préalable du détenteur du droit de copyright.

Les logiciels dérivés des éléments NetApp protégés par copyright sont soumis à la licence et à l'avis de nonresponsabilité suivants :

CE LOGICIEL EST FOURNI PAR NETAPP « EN L'ÉTAT » ET SANS GARANTIES EXPRESSES OU TACITES, Y COMPRIS LES GARANTIES TACITES DE QUALITÉ MARCHANDE ET D'ADÉQUATION À UN USAGE PARTICULIER, QUI SONT EXCLUES PAR LES PRÉSENTES. EN AUCUN CAS NETAPP NE SERA TENU POUR RESPONSABLE DE DOMMAGES DIRECTS, INDIRECTS, ACCESSOIRES, PARTICULIERS OU EXEMPLAIRES (Y COMPRIS L'ACHAT DE BIENS ET DE SERVICES DE SUBSTITUTION, LA PERTE DE JOUISSANCE, DE DONNÉES OU DE PROFITS, OU L'INTERRUPTION D'ACTIVITÉ), QUELLES QU'EN SOIENT LA CAUSE ET LA DOCTRINE DE RESPONSABILITÉ, QU'IL S'AGISSE DE RESPONSABILITÉ CONTRACTUELLE, STRICTE OU DÉLICTUELLE (Y COMPRIS LA NÉGLIGENCE OU AUTRE) DÉCOULANT DE L'UTILISATION DE CE LOGICIEL, MÊME SI LA SOCIÉTÉ A ÉTÉ INFORMÉE DE LA POSSIBILITÉ DE TELS DOMMAGES.

NetApp se réserve le droit de modifier les produits décrits dans le présent document à tout moment et sans préavis. NetApp décline toute responsabilité découlant de l'utilisation des produits décrits dans le présent document, sauf accord explicite écrit de NetApp. L'utilisation ou l'achat de ce produit ne concède pas de licence dans le cadre de droits de brevet, de droits de marque commerciale ou de tout autre droit de propriété intellectuelle de NetApp.

Le produit décrit dans ce manuel peut être protégé par un ou plusieurs brevets américains, étrangers ou par une demande en attente.

LÉGENDE DE RESTRICTION DES DROITS : L'utilisation, la duplication ou la divulgation par le gouvernement sont sujettes aux restrictions énoncées dans le sous-paragraphe (b)(3) de la clause Rights in Technical Data-Noncommercial Items du DFARS 252.227-7013 (février 2014) et du FAR 52.227-19 (décembre 2007).

Les données contenues dans les présentes se rapportent à un produit et/ou service commercial (tel que défini par la clause FAR 2.101). Il s'agit de données propriétaires de NetApp, Inc. Toutes les données techniques et tous les logiciels fournis par NetApp en vertu du présent Accord sont à caractère commercial et ont été exclusivement développés à l'aide de fonds privés. Le gouvernement des États-Unis dispose d'une licence limitée irrévocable, non exclusive, non cessible, non transférable et mondiale. Cette licence lui permet d'utiliser uniquement les données relatives au contrat du gouvernement des États-Unis d'après lequel les données lui ont été fournies ou celles qui sont nécessaires à son exécution. Sauf dispositions contraires énoncées dans les présentes, l'utilisation, la divulgation, la reproduction, la modification, l'exécution, l'affichage des données sont interdits sans avoir obtenu le consentement écrit préalable de NetApp, Inc. Les droits de licences du Département de la Défense du gouvernement des États-Unis se limitent aux droits identifiés par la clause 252.227-7015(b) du DFARS (février 2014).

#### **Informations sur les marques commerciales**

NETAPP, le logo NETAPP et les marques citées sur le site<http://www.netapp.com/TM>sont des marques déposées ou des marques commerciales de NetApp, Inc. Les autres noms de marques et de produits sont des marques commerciales de leurs propriétaires respectifs.